# **Help for GeoGebra 2.5**

Markus Hohenwarter, www.geogebra.at

March 15, 2005

# **Contents**

<span id="page-1-0"></span>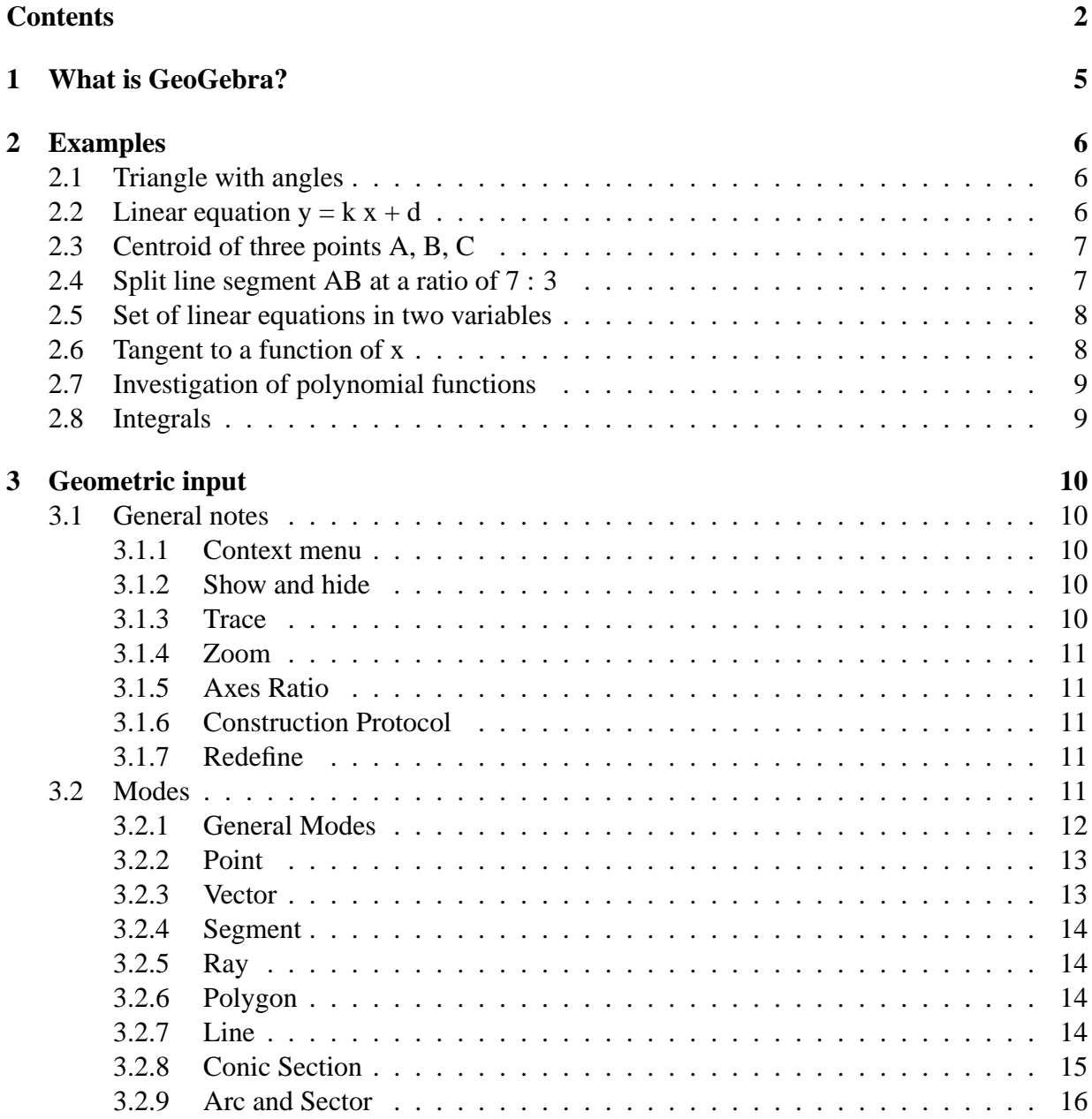

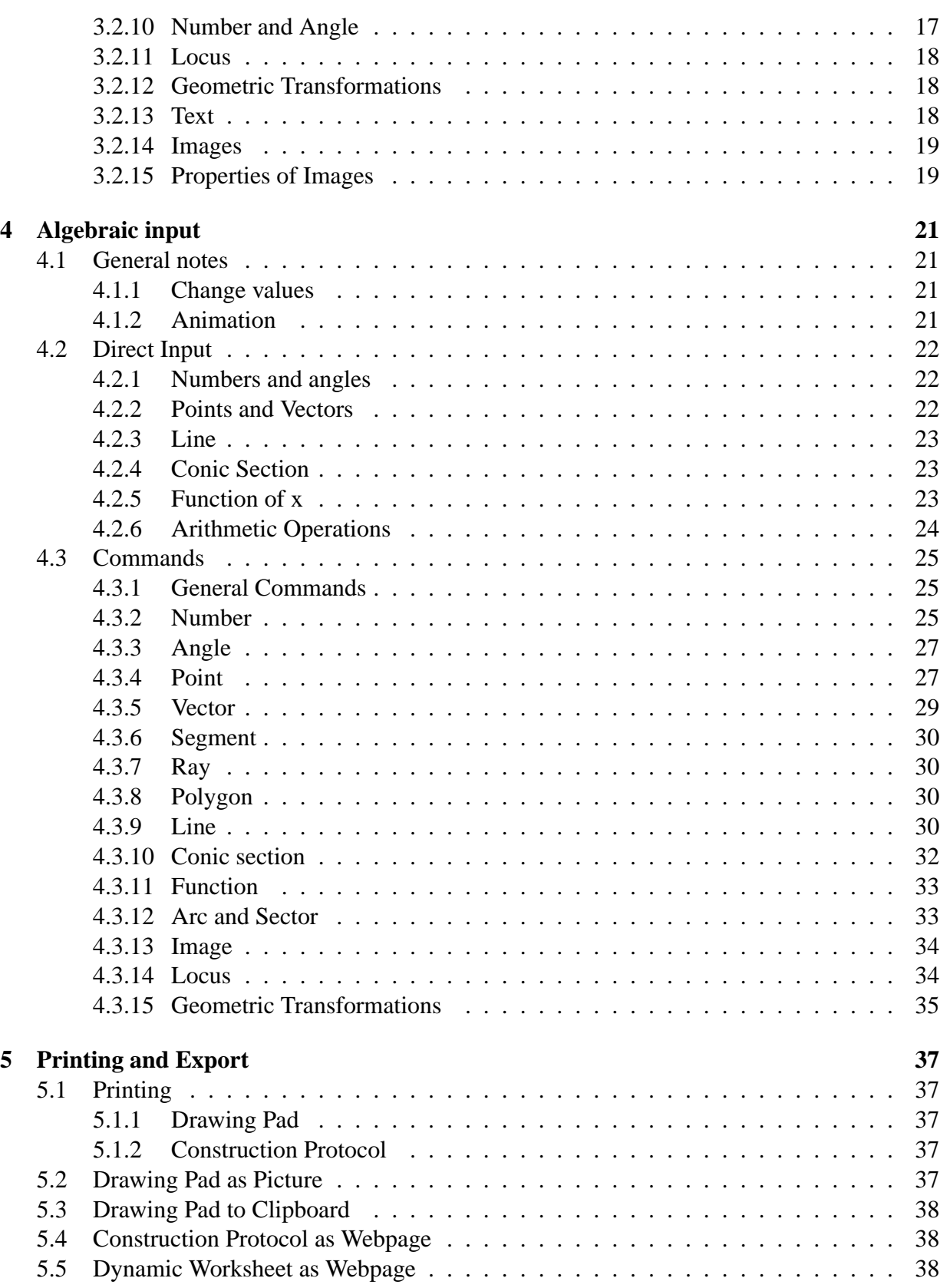

#### 4 CONTENTS

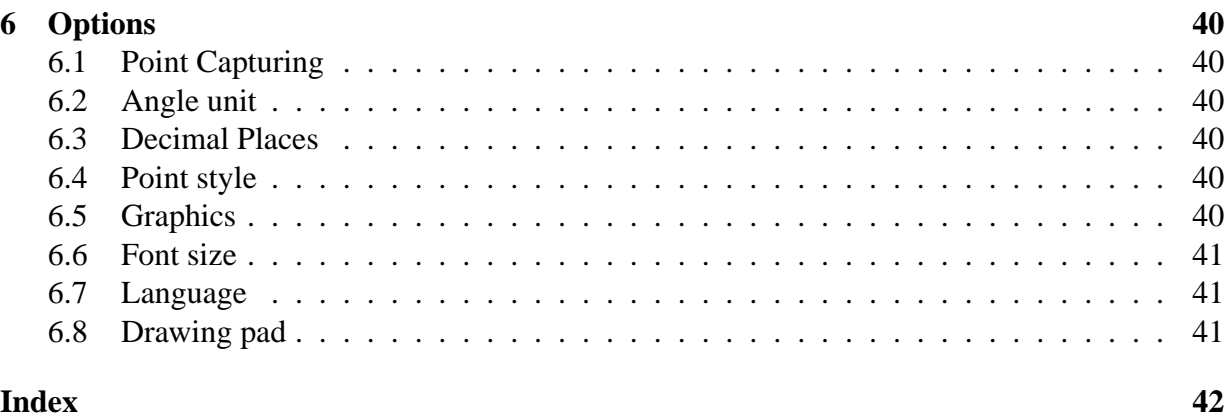

# <span id="page-4-0"></span>**Chapter 1 What is GeoGebra?**

GeoGebra is a mathematics software that joins geometry, algebra and calculus. It is developed by Markus Hohenwarter at the University of Salzburg for mathematics education in schools.

On the one hand, GeoGebra is a dynamic geometry system. You can do constructions with points, vectors, segments, lines, conic sections as well as functions and change them dynamically afterwards.

On the other hand, equations and coordinates can be entered directly. Thus, GeoGebra has the ability to deal with variables for numbers, vectors and points, finds derivatives and integrals of functions and offers commands like Root or Extremum.

These two views are characteristic of GeoGebra: an expression in the algebra window corresponds to an object in the geometry window and vice versa.

# <span id="page-5-0"></span>**Chapter 2**

## **Examples**

To get an impression of GeoGebra's possibilities, let's have a look at some examples.

## <span id="page-5-1"></span>**2.1 Triangle with angles**

- At first, choose the mode *New point* (see [3.2\)](#page-10-4) in the toolbar and click three times on the drawing pad to create the three vertices A, B and C of the triangle.
- Select the mode *Polygon* and click on the points A, B, C and again A to create the triangle P. In the algebra window the area of the triangle is shown.
- To get all the angles of our triangle, choose the mode *Angle* in the toolbar and click on the triangle.

Now, choose the *Move* mode and drag the vertices to change the triangle dynamically. If you don't need the algebra window and coordinate axes, hide them by using the *View* menu.

## <span id="page-5-2"></span>**2.2** Linear equation  $y = k x + d$

We concentrate on the meaning of k and d in the linear equation  $y = kx + d$  by trying different values for k and d. To do this we might enter the following lines in the input text field at the screen's bottom (press enter at the end of each line).

$$
k = 1
$$
  
\n
$$
d = 2
$$
  
\n
$$
y = k x + d
$$

Now we can change k and d in the algebra window (right click: "Edit") or in the input text field

#### 2.3. CENTROID OF THREE POINTS A, B, C 7

 $k = 2$  $k = -3$  $d = 0$  $d = -1$ 

You can change k and d very easily with the arrow keys (animation, [4.1.2\)](#page-20-3) or sliders (right click on k or d, Show Object; see [3.2.10\)](#page-16-1).

In a similar way we might investigate the equations of conic sections such as  $x^2/a^2 + y^2/b^2 =$ 1,  $b^2x^2 + a^2y^2 = a^2b^2$  or  $(x - m)^2 + (y - n)^2 = r^2$ .

## <span id="page-6-0"></span>**2.3 Centroid of three points A, B, C**

We are now going to construct the centroid of three points by entering the following lines in the input text field (press enter at the end of each line). Of course, you can also use the mouse to do this construction using the modes (see [3.2\)](#page-10-4) in the toolbar.

```
A = (-2, 1)B = (5, 0)C = (0, 5)M_a = Midpoint[B, C]
M_b = Midpoint[A, C]
s a = Line[A, M a]
s_b = Line[B, M_b]S = Interset[s_a, s_b]
```
Alternatively we compute the centroid directly as

 $S1 = (A + B + C) / 3$ 

and compare both results using the command

Relation[S, S1]

Subsequently we experiment whether  $S = S1$  is true for other positions of A, B, C as well. We do this by choosing the move mode with the mouse (leftmost button in the toolbar) and dragging one of the points.

## <span id="page-6-1"></span>**2.4 Split line segment AB at a ratio of 7 : 3**

As GeoGebra allows us to calculate with vectors, this is an easy task.

 $A = (-2, 1)$  $B = (3, 3)$  $T = A + 7/10 (B - A)$  Another way of doing this could be

 $A = (-2, 1)$  $B = (3, 3)$  $v = Vector[A, B]$  $T = A + 7/10$  v

In a next step we could introduce a number t (e.g. by using a slider, [3.2.10\)](#page-16-1) and redefine the point T as  $T = A + t$  v (see [3.1.7\)](#page-10-3). By changing t you can see T moving along a straight line.

This line could be entered now in parameter form (see [4.2.3\)](#page-22-0):

 $q: X = T + s v$ 

## <span id="page-7-0"></span>**2.5 Set of linear equations in two variables**

Two linear equations in x and y can be interpreted as two straight lines. The algebraic solution is the intersection point of these two lines.

 $q : 3x + 4y = 12$ h :  $y = 2x - 8$ S = Intersect[g, h]

You can both change the equation (right click, edit) and move or rotate the line with the mouse (*Move*, [3.2.1;](#page-11-1) *Rotate*, [3.2.1\)](#page-11-2)

## <span id="page-7-1"></span>**2.6 Tangent to a function of x**

GeoGebra offers a command for the tangent to a function  $f(x)$  at  $x=a$ .

```
a = 3f(x) = 2 \sin(x)t =Tangent[a, f]
```
By animating a (see [4.1.2\)](#page-20-3) the tangent slides along the graph of f. Another way of doing this would be

```
a = 3f(x) = 2 \sin(x)T = (a, f(a))t : X = T + s (1, f'(a))
```
Additionally, we get the point T on the graph of f. The tangent t is given in parametric form. By the way, you can create the tangent of a function geometrically too:

- Choose the mode *New point* (see [3.2\)](#page-10-4) and click on the graph of the function f.
- Choose the mode *Tangents* and click on the function f and then on the point created before.

Now, choose the *Move* mode and drag the point along the function with your mouse. The tangent is changed dynamically too.

## <span id="page-8-0"></span>**2.7 Investigation of polynomial functions**

With GeoGebra you can investigate roots, local extrema and inflection points of polynomial functions.

```
f(x) = x^3 - 3 x^2 + 1N = Root[f]E = Extremum[f]
W = InflectionPoint[f]
```
In *Move* mode you can drag the function f with the mouse. In this context, the first two derivatives of f are interesting too.

```
Derivative[f]
Derivative[f, 2]
```
## <span id="page-8-1"></span>**2.8 Integrals**

To introduce integrals GeoGebra offers the possibility to visualize lower and upper sums of a function as rectangles.

```
f(x) = x^2/4 + 2a = 0b = 2n = 5L = LowerSum[f, a, b, n]U = UpperSum[f, a, b, n]
```
By chaning a, b or n (animation, [4.1.2;](#page-20-3) slider, [3.2.10\)](#page-16-1) you can see the influence of these parameters. For the increment of n you should select 1 (right click on n, properties).

The definite integral can be shown as follows:

Integral[f, a, b]

The antiderivative F is created using:

 $F = Integral[f]$ 

# <span id="page-9-5"></span><span id="page-9-0"></span>**Chapter 3**

## **Geometric input**

Now we will explain how the mouse is used in GeoGebra.

## <span id="page-9-1"></span>**3.1 General notes**

The geometry window (to the right) shows points, vectors, segments, polygons, functions, straight lines and conic sections graphically. Whenever the mouse is moved over an object a description appears. The geometry window will be called *drawing pad* sometimes.

There are several modes to tell GeoGebra how it should react to mouse input (new point, intersect, circle through three points, ...). This aspect will be explained in detail later [\(3.2\)](#page-10-4).

Double click an object in the algebra window to open its editing field.

#### <span id="page-9-2"></span>**3.1.1 Context menu**

Right-clicking on an object yields a context menu where you can choose the algebraic notation (polar or cartesian coordinates, implicit or explicit equation, . . . ). Here you also find commands like Rename , Edit or Delete .

Choosing Properties shows a dialog window, where you can change colour, size, line thickness, line style, filling etc.

### <span id="page-9-3"></span>**3.1.2 Show and hide**

Geometric objects can be drawn (show) or not (hide). Use the mode *Show/hide Object* [\(3.2.1\)](#page-11-3) or the context menu [\(3.1.1\)](#page-9-2) to change this state. The icon left to every object in the algebra window tells us about its current visibility state.

#### <span id="page-9-4"></span>**3.1.3 Trace**

Geometric objects can leave a trace on the screen when they are moved. Use the context menu [\(3.1.1\)](#page-9-2) to switch this trace on or off.

#### <span id="page-10-5"></span> $3.2.$  MODES 11

The menu item *Refresh Views* in the *View* menu clears all traces.

#### <span id="page-10-0"></span>**3.1.4 Zoom**

After right clicking on the drawing pad a context menu appears that let's you zoom in or out. See also modes *Zoom in* [\(3.2.1\)](#page-11-4) resp. *Zoom out* [\(3.2.1\)](#page-11-5).

Zoom window: right click and drag the mouse to zoom a specified rectangle.

### <span id="page-10-1"></span>**3.1.5 Axes Ratio**

Right click on the drawing pad the get a context menu where you can change the ratio between x-axis and y-axis.

#### <span id="page-10-2"></span>**3.1.6 Construction Protocol**

The interactive construction protocol (menu *View*) is a table that shows all construction steps. Here you can redo a construction step by step. It is even possible to insert construction steps and change their sequence. You can find more details in the construction protocol's help menu.

#### <span id="page-10-3"></span>**3.1.7 Redefine**

An object may be *redefined* using its context menu [\(3.1.1\)](#page-9-2). This is very useful for subsequent changes of your construction. You can also open the *Redefine* dialog by double clicking on a dependent object.

In order to place a free point A onto a line h, choose *Redefine* for the point A and enter Point[h]. To remove the point from this line and make it free again, redefine it to some free coordinates like (3,2).

Another example is the conversion of a line h through two points A and B into a segment: choose *Redefine* and enter Segment[A, B].

Redefining objects is a very versatile tool to change constructions width hindsight. Please note that this may also change the order of the construction steps in the construction protocol [\(3.1.6\)](#page-10-2).

## <span id="page-10-4"></span>**3.2 Modes**

The following modes can be activated in the toolbar or the *Geometry* menu. Click on the small arrow right to an icon to get a menu with other modes.

To *mark* an object means to *click on it with the mouse*. In all construction modes you can easily create new points by clicking on the drawing pad.

## <span id="page-11-6"></span><span id="page-11-0"></span>**3.2.1 General Modes**

## **Move**

<span id="page-11-1"></span>Drag and drop free objects with the mouse.

Select an object by clicking on it in move mode; then you may

- delete it by pressing the Del key
- move it by using the arrow keys (see [4.1.2\)](#page-20-3)

Hold the Ctrl-key to select several objects.

### **Rotate around point**

<span id="page-11-2"></span>Select the center point of the rotation first. Afterwards you may rotate free objects around this point by dragging them with the mouse.

### **Relation**

Mark two objects to get information about their relation [\(4.3.1\)](#page-24-3).

### **Move drawing pad**

Drag and drop the drawing pad to move the origin of the coordinate system.

You can also move the drawing pad by pressing the Ctrl key and dragging it with the mouse.

## **Zoom in**

<span id="page-11-4"></span>Click on any place of the the drawing pad to zoom in (see **??**).

#### **Zoom out**

<span id="page-11-5"></span>Click on any place of the the drawing pad to zoom out (see **??**).

#### **Show / hide object**

<span id="page-11-3"></span>Click on an object to show resp. hide it. All objects that should be hidden are highlighted. Your changes will be applied as soon as you switch to any other mode in the toolbar.

#### **Show / hide label**

Click on an object to show resp. hide its label.

#### <span id="page-12-2"></span> $3.2.$  MODES 13

#### **Copy visual style**

This mode lets you copy visual properties like colour, size, line style, etc. from one object to several others.

At first, choose the object whose properties you want to copy. Afterwards click on all other objects that should adopt these properties.

#### **Delete object**

Click on any object you want to delete.

#### <span id="page-12-0"></span>**3.2.2 Point**

#### **New point**

Clicking on the drawing pad creates a new point. Its coordinates are fixed when the mouse button is released again.

By clicking on a segment, straight line or conic section you create a point on this object. Clicking on the intersection of two objects creates this intersection point.

#### **Intersect two objects**

The intersection points of two objects can be produced in two ways.

- 1. Mark two objects: all intersection points are created (if possible)
- 2. Click on an intersection of the two objects: only this single intersection point is created

For segments, rays or arcs you may specify whether you want to *allow outlying intersection points* (properties, [3.1.1\)](#page-9-2). This can be used to get intersection points that lie on the extension of an object. For example, the extension of a segment or a ray is a straight line.

#### **Midpoint**

Clic on ...

- 1. two points to get their midpoint.
- 2. one segment to get its midpoint.
- 3. a conic section to get its center.

### <span id="page-12-1"></span>**3.2.3 Vector**

#### **Vector between two points**

Mark start- and endpoint of the vector.

#### <span id="page-13-4"></span>**Vector from point**

Mark a point A and a vector v to create the point  $B = A + v$  and the vector from A to B.

### <span id="page-13-0"></span>**3.2.4 Segment**

#### **Segment between two points**

Marking two points A and B fixes a segment between A and B. In the algebra window you see the segment's length.

#### **Segment with given length from point**

Click on a point A that you want the segment to start from. Specify the desired length a in the appearing window.

This mode will create a segment with length a and the endpoint B of this segment. The endpoint B may be rotated in *Move* mode around the starting point A.

## <span id="page-13-1"></span>**3.2.5 Ray**

#### **Ray through two points**

Marking two points A and B creates a ray starting at A through B. In the algebra window you see the equation of the corresponding line.

## <span id="page-13-2"></span>**3.2.6 Polygon**

#### **Polygon**

Mark at least three points and then click the first point again. In the algebra window you see the polygon's area.

## <span id="page-13-3"></span>**3.2.7 Line**

#### **Line through two points**

Marking two points A and B fixes a straight line through A and B. The line's direction vector is (B-A).

#### **Parallel line**

Marking a line g and a point A defines a straight line through A parallel to g. The line's direction is the direction of g.

#### <span id="page-14-1"></span> $3.2.$  MODES 15

#### **Perpendicular line**

Marking a line g and a point A yields a straight line through A perpendicular to g. The line's direction is equivalent to the perpendicular vector [\(4.3.5\)](#page-28-1) of g.

#### **Line bisector**

The line bisector of a line segment is stated by a segment s or two points A and B. The line's direction is equivalent to the perpendicular vector [\(4.3.5\)](#page-28-1) of the segment s resp. AB.

#### **Angular bisector**

Angular bisectors can be defined in two ways.

- 1. Marking three points A, B, C produces the angular bisector of the enclosed angle, where B is the apex.
- 2. Marking two lines produces their two angular bisectors.

The direction vectors of all angular bisectors have length 1.

#### **Tangents**

The tangents to a conic can be produced in two ways:

- 1. Marking a point A and a conic c produces all tangents through A to c.
- 2. Marking a line g and a conic c produces all tangents to c that are parallel to g.

Marking a point A and a function f produces the tangent line to f in  $x=x(A)$ .

#### **Polar or diameter line**

This mode creates the polar resp. diameter line of a conic section:

- 1. Mark a point and a conic section two get the polar line.
- 2. Mark a line or a vector and a conic section two get the diameter line.

## <span id="page-14-0"></span>**3.2.8 Conic Section**

#### **Circle with center through point**

Marking a point M and a point P defines a circle with center M through P. This circle's radius is the distance MP.

#### <span id="page-15-1"></span>**Circle with center and radius**

After marking the center point M you are asked for the radius in a window.

#### **Circle through three points**

Marking three points A, B, C defines a circle through these points. If the tree points lie on one straight line, the circle degenerates to this line.

#### **Conic through 5 points**

Marking five points produces a conic section through them. If no four of these five points lie on a line, the conic section is defined.

#### <span id="page-15-0"></span>**3.2.9 Arc and Sector**

The algebraic value of an arc is its length, the value of a sector is its area.

#### **Semicircle**

Marking two points A and B produces a semicircle above the segment AB.

#### **Circular arc with center through two points**

Marking three points M, A and B produces a circular arc with center M, starting point A and endpoint B. Note: point B does not have to lie on the arc.

#### **Circular sector with center through two points**

Marking three points M, A and B produces a circular sector with center M, starting point A and endpoint B. Note: point B does not have to lie on the sector.

#### **Circumcircular arc through three points**

Marking three points produces a circular arc through these points.

#### **Circumcircular sector through three points**

Marking three points produces a circular sector through these points.

#### <span id="page-16-2"></span>3.2. MODES 17

#### <span id="page-16-0"></span>**3.2.10 Number and Angle**

#### **Distance**

This mode yields the distance of ...

- 1. two points
- 2. two lines
- 3. a point and a line

#### **Slider**

<span id="page-16-1"></span>Click on any free place on the drawing pad to create a slider for a number or an angle there. The appearing window lets you specify the interval [min, max] of the number resp. angle and the width of the slider (in pixel).

In GeoGebra a slider is nothing but the graphical representation of a free number resp. angle. You can easily create a slider for any existing free number resp. angle by showing this object (right click and choose *show object*).

The position of a slider may be absolute on the screen or relative to the coordinate system (see properties of the corresponding number or angle, [3.1.1\)](#page-9-2).

#### **Angle**

This mode creates . . .

- 1. the angle between three points
- 2. the angle between two segments
- 3. the angle between two lines
- 4. the angle between two vectors
- 5. all interior angles of a polygon

All these angles are limted between 0 and 180◦ in size. If you want to *allow reflex angles*, choose the appropriate setting in the properties dialog [\(3.1.1\)](#page-9-2).

#### **Angle with given size**

After marking two points A and B a window appears where you are asked for the angle's size. This mode produces a point C and an angle  $\alpha$ , where  $\alpha = \angle(ABC)$ .

## <span id="page-17-3"></span><span id="page-17-0"></span>**3.2.11 Locus**

## **Locus**

First mark a point Q whose locus should be drawn. Afterwards click on a point P that Q depends upon. Note that the point P has to be a point on an object (line, segment, circle,  $\dots$ ).

## <span id="page-17-1"></span>**3.2.12 Geometric Transformations**

The following geometric transformations work for points, lines, conic sections, polygons and for images.

### **Mirror object at point**

At first, mark the object to be mirrored. Afterwards click on the point that should be the mirror.

#### **Mirror object at line**

At first, mark the object to be mirrored. Afterwards click on the line that should be the mirror.

#### **Rotate object around point**

At first, mark the object to be rotated. Then click on the point that should be the rotation center. Afterwards a window appears where you may specify the rotation angle.

#### **Translate object by vector**

At first, mark the object to be translated. Afterwards click on the translation vector.

#### **Dilate object from point**

At first, mark the object to be dilated. Then click on the point that should be the dilation center. Afterwards a window appears where you may specify the dilation factor.

## <span id="page-17-2"></span>**3.2.13 Text**

#### **Text**

With this mode you can create texts or LATEX formulas.

- 1. Clicking on the drawing pad creates a new text at this location.
- 2. Clicking on a point creates a new text whose position is relative to this point.

Afterwards, a dialog appears where you may enter the text. It is also possible to use object's values and thus create dynamic texts.

<span id="page-18-2"></span>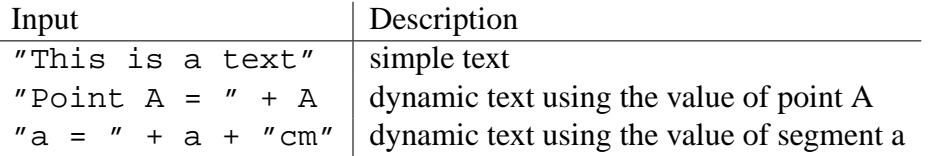

The position of a text may be absolute on the screen or relative to the coordinate system (see properties of the text, [3.1.1\)](#page-9-2).

#### **LATEX Formulas**

In GeoGebra you can also write formulas. To do so set the check box for a LATEX formula in the dialog of the text mode and enter your formula in LAT<sub>EX</sub> syntax. Here, some important LAT<sub>EX</sub> commands are explained. Please have a look at any LATEX documentation for further information.

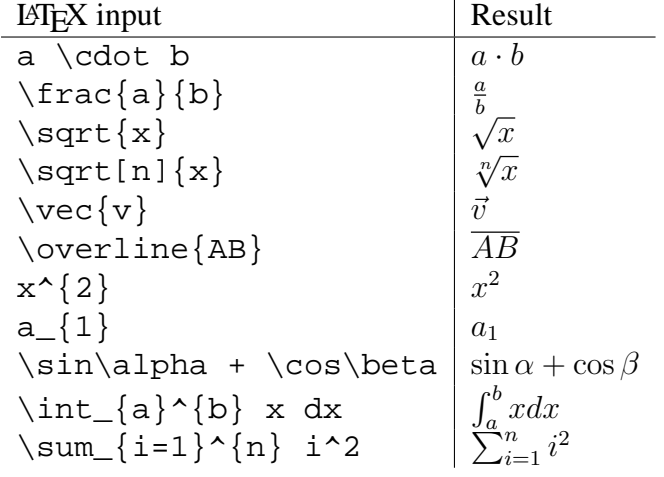

#### <span id="page-18-0"></span>**3.2.14 Images**

#### **Insert image**

This mode lets you add an image to your construction.

- 1. Clicking on the drawing pad specifies the lower left corner of the image.
- 2. Clicking on a point specifies this point as the lower left corner of the image.

Afterwards, a file-open dialog appears where you may choose the image file to insert.

#### <span id="page-18-1"></span>**3.2.15 Properties of Images**

#### **Position**

The position of an image may be absolute on the screen or relative to the coordinate system (see properties of the image, [3.1.1\)](#page-9-2). The latter is achieved by specifying up to three corner points. This gives you the flexibility to scale, rotate and even distort images.

- <span id="page-19-0"></span>• 1. Corner: position of the lower left corner of the image.
- 2. Corner (lower right): this corner may only be set if the 1. Corner was set before. It controls the width of the image.
- 4. Corner (upper left): this corner may only be set if the 1. Corner was set before. It controls the height of the image.

Lets create three points A, B and C to explore the effects of the corner points. Set A as the first and B as the second corner of your image. By dragging A and B in *Move* mode you can explore their influence very easily. Now set A as the first and C as the fourth corner. Finally, you could set all three corner points and see how you dragging the points distorts your image.

You already saw how to influence the position and size of your image. If you want to attach your image to a point A and set its width to 3 and its height to 4 units, you could do the following:

- 1. Corner: A
- 2. Corner:  $A + (3,0)$
- 3. Corner:  $A + (0,4)$

When you drag point A in *Move* mode now, your image keeps the desired size. See command *Corner* [\(4.3.13\)](#page-33-2).

#### **Background Image**

You may set an image to be in the *background* (properties of the image, [3.1.1\)](#page-9-2). A background image lies behind the coordinate axes and cannot be selected with the mouse any more.

In order to change the background setting of an image, choose *Properties* from the *Edit* menu.

#### **Transparency**

An image can be made transparent in order to see images or axes lying behind it. You can set the transparency of an image by specifying a *filling* value between 0% and 100% (properties of the image, [3.1.1\)](#page-9-2).

## <span id="page-20-4"></span><span id="page-20-0"></span>**Chapter 4**

## **Algebraic input**

We will now explain how the keyboard is used to make input in GeoGebra.

## <span id="page-20-1"></span>**4.1 General notes**

Values, coordinates and equations of *free* and *dependent* objects are shown in the algebra window (on the left hand side). Free objects do not depend on any other objects and can be changed directly.

Input can be made in the input text field at the bottom of the screen. This will be explained in detail later [\(4.2](#page-21-0) and [4.3\)](#page-24-0).

## <span id="page-20-2"></span>**4.1.1 Change values**

Free objects can be changed, dependent objects can't. To manipulate a free object's value, overwrite it by entering the new value in the input text field [\(4.2\)](#page-21-0).

Alternatively, this can be done in the algebra window by choosing Edit in the context menu  $(3.1.1).$  $(3.1.1).$ 

### <span id="page-20-3"></span>**4.1.2 Animation**

To change a number or angle continuously select move mode [\(3.2.1\)](#page-11-1), click on the number or angle and press the  $+$  or  $-$  key.

Keeping one of these keys pressed lets you produce animations. For example, if a point's coordinates depend on a number k like in  $P = (2k, k)$ , the point will move along a straight line when k is changed continuously.

With the arrow keys you can move any free object in move mode. The increment is adjustable in the properties dialog [\(3.1.1\)](#page-9-2).

- Ctrl + arrow key  $\dots$  10  $*$  step width
- Alt + arrow key  $\dots$  100  $*$  step width

<span id="page-21-3"></span>A point on a line can also be moved along its line using the  $+$  or  $-$  key.

## <span id="page-21-0"></span>**4.2 Direct Input**

GeoGebra can treat numbers, angels, points, vectors, segments, lines and conic sections. We will now explain how these objects can be entered through coordinates or equations.

You can also use indices within the names of objects:  $A_1$  resp.  $s_{AB}$  is entered as A\_1 resp.  $s_{\text{-}}$ {AB}.

#### <span id="page-21-1"></span>**4.2.1 Numbers and angles**

Numbers and angles use the sign . as decimal point.

number  $r \mid r = 5.32$ 

Angles are entered in degree (°) or radian (rad). The constant pi is useful for radian values.

degree radian angle alpha alpha = 60◦ alpha = pi / 3

GeoGebra does all internal calculations in radian. The symbol ° is nothing but a constant for  $\frac{\pi}{180}$  to convert degree into radian.

#### **Sliders and Arrow Keys**

Free numbers and angles can be displayed as sliders on the drawing pad (see [3.2.10\)](#page-16-1). By means of the arrow keys you may change numbers and angles in the algebra window too (see [4.1.2\)](#page-20-3).

#### **Limit Value to Interval**

Free numbers and angles may be limited to an interval [min, max] (properties, [3.1.1\)](#page-9-2). This interval is also used for sliders (siehe [3.2.10\)](#page-16-1).

For every dependent angle you can specify whether it may become reflex or not (properties, [3.1.1\)](#page-9-2).

#### <span id="page-21-2"></span>**4.2.2 Points and Vectors**

Points and vectors may be entered in cartesian or polar coordinates [\(4.2.1\)](#page-21-1). Upper case labels denote points, lower case labels vectors.

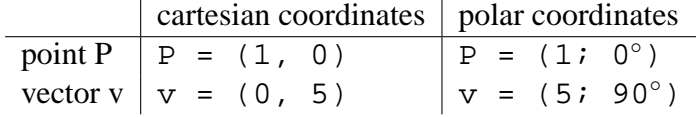

#### <span id="page-22-3"></span>4.2. DIRECT INPUT 23

#### <span id="page-22-0"></span>**4.2.3 Line**

A line is entered as a linear equation in x and y or in parametric form. In both cases previously defined variables (numbers, points, vectors) can be used. The line's name has to be entered at the beginning of the input followed by a colon.

equation parametric form  $\text{line } g | g : 3x + 4y = 2 | g : X = (-5, 5) + t (4, -3)$ 

Let be  $k=2$  and  $d=-1$  for example. Then we can define a line g by entering the equation q :  $y = k x + d$ .

#### **xAxis und yAxis**

The two coordinate axes are available in commands using the names xAxis and yAxis. For example, the command Perpendicular[A, xAxis] constructs the perpendicular line to the x-axis through a point A.

#### <span id="page-22-1"></span>**4.2.4 Conic Section**

A conic section is entered as a quadratic equation in x and y. Previously defined variables (numbers, points, vectors) can be used. The conic section's name has to be entered at the beginning of the input followed by a colon.

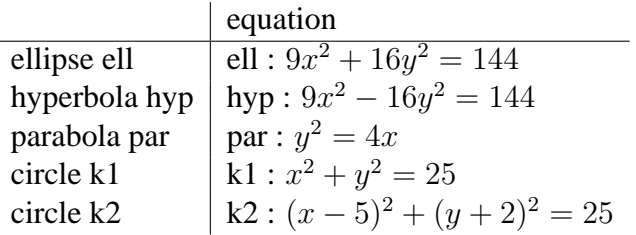

Let be a=4 and b=3 for example. Now we can enter an ellipse as ell :  $b^2x^2 + a^2y^2 = a^2b^2$ .

#### <span id="page-22-2"></span>**4.2.5 Function of x**

To enter a function you can use previously defined variables (numbers, points, vectors, . . . ) and other functions.

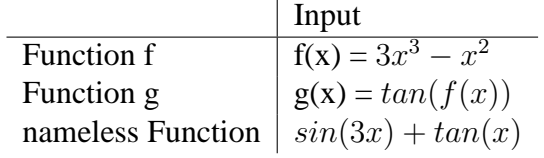

<span id="page-23-1"></span>All internal functions (like sin, cos, tan, etc.) are described in the section about arithmetic operations [\(4.2.6\)](#page-23-0).

There are commands to get the integral (**??**) and derivatives [\(4.3.11\)](#page-32-2) of a function. You can also use  $f'(x)$ ,  $f''(x)$ ,  $f''(x)$ , ... for the derivatives of a previously defined function  $f(x)$ :

$$
f(x) = 3x3 - x2
$$
  
g(x) = cos(f'(x + 2))

Furthmore, functions can be translated by a vector [\(4.3.15\)](#page-34-1) and a free function can be moved with the mouse.

#### **Limit Function to Interval**

In order to limit a function to an interval [a, b], please use the command Function (see [4.3.11\)](#page-32-3).

## <span id="page-23-0"></span>**4.2.6 Arithmetic Operations**

To enter numbers, coordinates or equations [\(4.2\)](#page-21-0) you may use arithmetic expressions with parentheses. The following operations are available:

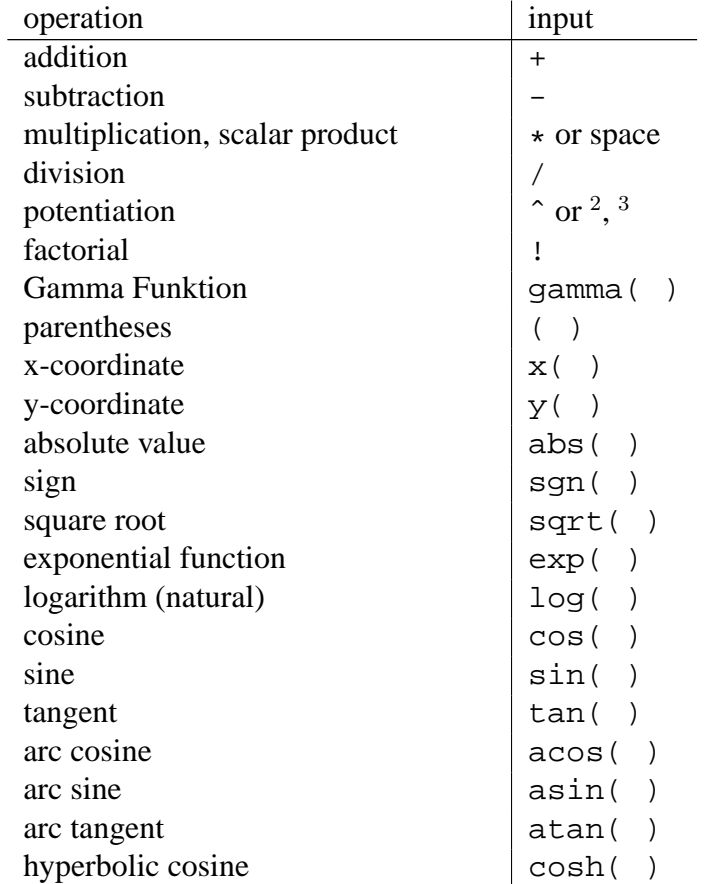

#### <span id="page-24-4"></span>4.3. COMMANDS 25

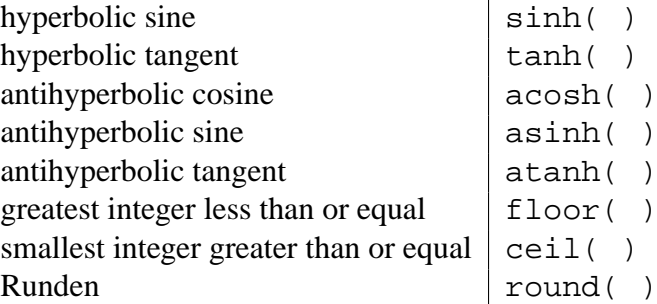

For example, the midpoint M of two points A and B might be entered as  $M = (A+B)/2$ . The length of a vector v might be calculated using  $l = sqrt(v * v)$ .

We see that you can do calculations with points and vectors as well in GeoGebra.

## <span id="page-24-0"></span>**4.3 Commands**

With the aid of commands we can produce new and change existing objects. Intersecting two lines g and h produces a new point, for example:  $S = \text{Interest}[g,h]$  [\(4.3.4\)](#page-27-0).

A command's result may be named by entering a label followed by  $=$ . In our example  $S =$ Intersect[g, h] the new point is named S.

You can also use indices within the names of objects:  $A_1$  resp.  $s_{AB}$  is entered as A\_1 resp. s\_AB.

## <span id="page-24-1"></span>**4.3.1 General Commands**

#### **Relation**

<span id="page-24-3"></span>**Relation[**object a, object b**]** shows a message box that tells us the relation of a and b.

This command lets us find out whether two objects are equal, if a point lies on a line or conic, or if a line is tangent or passant to a conic.

#### **Delete**

**Delete[**object**]** Deletes an object and all its dependents.

#### <span id="page-24-2"></span>**4.3.2 Number**

**Length**

**Length[**vector**]** Length of a vector

**Length[**point A**]** Length of the position vector of A

#### <span id="page-25-1"></span>**Area**

**Area** [ point A, point B, point  $C_1 \ldots$  ] Area of the polygon defined by the given points

#### **Distance**

**Distance[**point A, point B**]** Distance of two points A and B

- **Distance[**point A, line g**]** Distance of a point A and a line g
- **Distance[**line g, line h**]** Distance of lines g and h. The distance of intersecting lines is 0. This function is interesting for parallel lines.

#### **Slope**

**Slope**[line] Slope of a line. This command also draws the slope triangle whose size may be changed (see Properties, [3.1.1\)](#page-9-2).

#### **Radius**

**Radius[**circle**]** Radius of a circle

#### **Parameter**

**Parameter[**parabola**]** Parameter of a parabola (distance of directrix and focus)

#### **FirstAxisLength**

**FirstAxisLength[**conic**]** Length of a conic section's principal axis

#### **SecondAxisLength**

**SecondAxisLength[**conic**]** Length of a conic section's second axis

#### **Excentricity**

**Excentricity[**conic**]** Excentricity of a conic

#### **Integral**

- <span id="page-25-0"></span>**Integral[**function f, number a, number b**]** Definite integral of f(x) from a to b. This command also draws the area between the function graph of f and the x-axis.
- **Integral** [function f, function g, number a, number b] Definite integral of  $f(x)-g(x)$  from a to b. This command also draws the area between the function graphs of f and g.

See indefinte integral, [4.3.11.](#page-32-4)

#### <span id="page-26-2"></span>4.3. COMMANDS 27

#### **LowerSum**

Lower Sum [function f, number a, number b, number n] lower sum of function f on interval [a,b] with n rectangles. This command draws the rectangles of the lower sum too.

#### **UpperSum**

**UpperSum[**function f, number a, number b, number n**]** upper sum of function f on interval [a,b] with n rectangles. This command draws the rectangles of the upper sum too.

#### <span id="page-26-0"></span>**4.3.3 Angle**

#### **Angle**

- **Angle[**vector, vector**]** Angle between two vectors (between 0 and 360◦ )
- Angle [line, line ] Angle between the direction vectors of two lines (between 0 and 360<sup>°</sup>)
- Angle[point A, point B, point C] Angle enclosed by BA and BC (between 0 and 360<sup>°</sup>). B is apex.
- **Angle[**point A, point B, angle alpha**]** Angle of size alpha drawn from B with vertex A. The point Rotate[B, A, a] is created too.
- **Angle[**conic**]** Angle of twist of a conic section's principle axis [\(4.3.9\)](#page-30-0)
- **Angle[**vector v**]** Angle between x-axis and vector v
- **Angle[**point A**]** Angle between x-axis and position vector of point A

**Angle[**number**]** Converts a number into an angle (result between 0 and 2pi)

**Angle[**polygon**]** All inner angles of a polygon

#### <span id="page-26-1"></span>**4.3.4 Point**

#### **Point**

**Point[**line**]** Point on line

**Point** [conic ] Point on conic section (e.g. circle, ellipse, hyperbola)

**Point[**function**]** Point on function

**Point[**vector**]** Point on vector

**Point** [ point P, vector v ] Point  $P + v$ 

#### <span id="page-27-1"></span>**Midpoint**

**Midpoint[**point A, point B**]** Midpoint of A and B

**Midpoint[**segment**]** Midpoint of segment

#### **Center**

**Center[**conic**]** Center of a conic section (e.g. circle, ellipse, hyperbola)

#### **Focus**

**Focus[**conic**]** (All) foci of a conic section

#### **Vertex**

**Vertex[**conic**]** (All) vertices of a conic section

#### **Centroid**

**Centroid[**polygon**]** Centroid of a polygon

#### **Intersect**

<span id="page-27-0"></span>**Intersect[**line g, line h**]** Intersection point of lines g and h

**Intersect[**line g, conic c**]** All Intersection points of g and c (max. 2)

**Intersect[**line g, conic c, number n**]** n-th intersection point of g and c

**Intersect[**conic c, conic d**]** All intersection points of c and d (max. 4)

**Intersect[**conic c, conic d, number n**]** n-th intersection point of c and d

**Intersect[**polynomial f, polynomial g**]** All intersection points of f and g

**Intersect[**polynomial f, polynomial g, number n**]** n-th intersection point of f and g

**Intersect[**polynomial f, line g**]** All intersection points of f and g

**Intersect[**polynomial f, line g, number n**]** n-th intersection point of f and g

**Intersect[**function f, function g, point A**]** Intersection point of f and g with initial value A (for Newton's method)

**Intersect[**function f, line g, point A**]** Intersection point of f and g with initial value A (for Newton's method)

#### <span id="page-28-3"></span>4.3. COMMANDS 29

#### **Root**

**Root[**polynomial f**]** All roots of polynomial f (as points)

**Root** [function f, number a] One root of function f with initial value a (Newton's method)

**Root[**function f, number a, number b**]** One root of function f with on interval [a, b] (regula falsi)

#### **Extremum**

**Extremum[**polynomial f**]** All local extrema of polynomial f (as points)

#### **InflectionPoint**

**InflectionPoint[**polynomial f**]** All inflection points of polynomial f

#### <span id="page-28-0"></span>**4.3.5 Vector**

**Vector**

**Vector[**point A, point B**]** Vector from A to B

**Vector[**point**]** Position vector of a point

#### **Direction**

<span id="page-28-2"></span>**Direction**[line] Direction vector of a line. A line with equation  $ax + by = c$  has direction  $(b, -a)$ .

#### **UnitVector**

**UnitVector[**line**]** Direction vector with length 1 of a line

**UnitVector[**vector**]** Vector with length 1, same direction and orientation as the given vector

[\(4.3.5\)](#page-28-2)

#### **PerpendicularVector**

- <span id="page-28-1"></span>**PerpendicularVector[line] Perpendicular vector of a line. A line with equation**  $ax +$  $by = c$  has the perpendicular vector  $(a, b)$ .
- **PerpendicularVector[**vector**]** Perpendicular vector of a vector. A vector with coordinates  $(a, b)$  has the perpendicular vector  $(-b, a)$ .

#### <span id="page-29-4"></span>**UnitPerpendicularVector**

**UnitPerpendicularVector[**line**]** Perpendicular vector with length 1 of a line.

**UnitPerpendicularVector[**vector**]** Perpendicular vector with length 1 of a vector.

#### <span id="page-29-0"></span>**4.3.6 Segment**

#### **Segment**

**Segment[**point A, point B**]** Segment between two points A and B

**Segment[**point A, number a**]** Segment with length a and starting point A. The endpoint of the segment is created too.

### <span id="page-29-1"></span>**4.3.7 Ray**

#### **Ray**

**Ray[**point A, point B**]** Ray starting at A through B

**Ray[**point A, vector v**]** Ray starting at A with direction v

#### <span id="page-29-2"></span>**4.3.8 Polygon**

#### **Polygon**

**Polygon** [point A, point B, point C, ... ] Polygon defined by the given points

### <span id="page-29-3"></span>**4.3.9 Line**

**Line**

**Line[**point A, point B**]** Line through two points A and B

**Line[**point A, line g**]** Line through A parallel to g

**Line[**point A, vector v**]** Line through A with direction v

#### **Perpendicular**

**Perpendicular[**point A, line g**]** Line through A perpendicular to g

**Perpendicular**[point A, vector v] Line through A perpendicular to v

#### <span id="page-30-1"></span>4.3. COMMANDS 31

#### **LineBisector**

**LineBisector[**point A, point B**]** Line bisector of the line segment AB

**LineBisector[**segment s**]** Line bisector of the segment s

#### **AngularBisector**

**AngularBisector[**point A, point B, point C**]** Angular bisector of the angle (A, B, C). B is apex of this angle.

**AngularBisector[**line g, line h**]** Both angular bisectors of g and h.

#### **Tangent**

**Tangent[**point A, conic c**]** (All) tangents through A to c

**Tangent** [line g, conic c] (All) tangents to c that are parallel to g

**Tangent** [number a, function f] Tangent to  $f(x)$  at  $x=a$ 

**Tangent** [ point A, function f ] Tangent to  $f(x)$  at  $x=x(A)$ 

#### **Asymptote**

**Asymptote[**hyperbola c**]** Both asymptotes of a hyperbola

#### **Directrix**

**Directrix[**parabola c**]** Directrix of a parabola

#### **Axes**

**Axes[**conic c**]** Principal and second axis of a conic section

#### **FirstAxis**

<span id="page-30-0"></span>**FirstAxis[**conic c**]** Principal axis of a conic section

#### **SecondAxis**

**SecondAxis[**conic c**]** Second axis of a conic section

#### **Polar**

**Polar[**point A, conic c**]** Polar line of A relative to c

**Diameter**

**Diameter[**line g , conic c**]** Diameter parallel to g relative to c

**Diameter[**vector v, conic c**]** Diameter with direction v relative to c

## <span id="page-31-0"></span>**4.3.10 Conic section**

**Circle**

**Circle[**point M, number r**]** Circle with midpoint M and radius r

**Circle[**point M, segment s**]** Circle with midpoint M and radius = Length[s]

**Circle[**point M, point A**]** Circle with midpoint M through A

**Circle[**point A, point B, point C**]** Circle through A, B and C

#### **Ellipse**

**Ellipse[**point F, point G, number a**]** Ellipse with foci F, G and principal axis length a. Condition:  $2a > Distance[FG]$ 

**Ellipse** [point F, point G, segment s] Ellipse with foci F, G and principal axis length  $a = Length[s]$ 

#### **Hyperbola**

- **Hyperbola[**point F, point G, number a**]** Hyperbola with foci F, G and principal axis length a. Condition:  $0 < 2a <$  Distance [F, G]
- **Hyperbola[**point F, point G, segment s**]** Hyperbola with foci F, G and principal axis length  $a = Length[s]$

#### **Parabola**

**Parabola[**point F, line g**]** Parabola with focus F and directrix g

#### **Conic**

**Conic[**point A, point B, point C, point D, point E**]** Conic section through five points (no four lie on one line)

<span id="page-31-1"></span>

#### <span id="page-32-5"></span>4.3. COMMANDS 33

#### <span id="page-32-0"></span>**4.3.11 Function**

#### **Derivative**

<span id="page-32-2"></span>**Derivative[**function f**]** Derivative of function f(x)

**Derivative** Function f, number n<sub>1</sub> n-th derivative of function  $f(x)$ 

#### **Integral**

<span id="page-32-4"></span>**Integral[**function f**]** Indefinite integral for f(x)

See definte integral, [4.3.2.](#page-25-0)

#### **Polynomial**

**Polynomial[**function f**]** yields the expanded polynomial function f. Example: *Polynomial*[ $(x - 3)^2$ ] yields  $x^2 - 6x + 9$ 

#### **TaylorPolynomial**

**TaylorPolynomial[**function f, number a, number n**]** power series expansion for function f about the point x=a to order n

#### **Function**

<span id="page-32-3"></span>**Function[**function f, number a, number b**]** yields a function, that is equal to f on the interval [a, b] and not defined outside of [a, b]

## <span id="page-32-1"></span>**4.3.12 Arc and Sector**

The algebraic value of an arc is its lenght, the value of a sector is its area.

#### **Semicircle**

**Semicircle[**point A, point B**]** Semicircle above the segment AB.

#### **CircularArc**

**CircularArc[**point M, point A, point B**]** Circular arc with midpoint M between two points A and B. Note: point B does not have to lie on the arc.

#### **CircumcircularArc**

**CircumcircularArc[**point, point, point**]** Circular arc through three points

- <span id="page-33-3"></span>**Arc[**conic c, point A, point B**]** Conic section arc between two points A and B on the conic section c (circle or ellipse)
- **Arc[**conic c, number t1, number t2**]** Conic section arc between two parameter values t1 and t2 for the following parameter forms:
	- circle:  $(r cos(t), r sin(t))$ , where r is the circle's radius
	- ellipse: (a cos(t), b sin(t)), where a and b are the lengths of the first and second axis

#### **CircularSector**

**CircularSector[**point M, point A, point B**]** Circular sector with midpoint M between two points A and B. Note: point B does not have to lie on the arc.

#### **CircumcircularSector**

**CircumcircularSector[**point, point, point**]** Circular sector through three points

#### **Sector**

- **Sector[**conic c, point A, point B**]** Conic section sector between two points A and B on the conic section c (circle or ellipse)
- **Sector** [conic c, number t1, number t2] Conic section sector between two parameter values t1 and t2 for the following parameter forms:
	- circle:  $(r cos(t), r sin(t))$ , where r is the circle's radius
	- ellipse: (a cos(t), b  $sin(t)$ ), where a and b are the lengths of the first and second axis

## <span id="page-33-0"></span>**4.3.13 Image**

#### **Corner**

<span id="page-33-2"></span>**Corner** [image, number n] yields the n-th corner of an image  $(n = 1, ..., 4)$ .

## <span id="page-33-1"></span>**4.3.14 Locus**

#### **Locus**

**Locus[**point Q, point P**]** yields the locus line of point Q that depends on point P. The point P has to be a point on an object (line, segment, circle, ...).

#### <span id="page-34-2"></span>4.3. COMMANDS 35

### <span id="page-34-0"></span>**4.3.15 Geometric Transformations**

If you assign one of the following commands to a new name, a copy of the moved object will be produced. The command  $Mirror[A, g]$  mirrors point A at line g and changes point A's location. Entering  $B =$  Mirror  $[A, g]$  will produce a new point B while A is left unchanged.

#### **Translate**

<span id="page-34-1"></span>**Translate[**point A, vector v**]** Translates point A by the vector v

**Translate[**line g, vector v**]** Translates line g by the vector v

**Translate[**conic c, vector v**]** Translates conic c by the vector v

**Translate[**function c, vector v**]** Translates function f by the vector v

**Translate[**polygon P, vector v**]** Translates polygon P by the vector v. New vertices and segments are created too.

**Translate[**image p, vector v**]** Translates image p by the vector v

**Translate[**vector v, Point p**]** Translates vector v to point p

#### **Rotate**

**Rotate[**point A, angle phi**]** Rotates point A by angle phi around the axis origin

**Rotate[**vector v, angle phi**]** Rotates vector v by angle phi

**Rotate[**line g, angle phi**]** Rotates line g by angle phi around the axis origin

**Rotate[**conic c, angle phi**]** Rotates conic section c by angle phi around the axis origin

**Rotate[**polygon P, angle phi**]** Rotates polygon P by angle phi around the axis origin. New vertices and segments are created too.

**Rotate[**image p, angle phi**]** Rotates image p by angle phi around the axis origin

**Rotate[**point A, angle phi, point B**]** Rotates point A by angle phi around point B

**Rotate[**line g, angle phi, point B**]** Rotates line g by angle phi around point B

**Rotate[**conic c, angle phi, point B**]** Rotates conic section c by angle phi around point B

**Rotate[**polygon P, angle phi, point B**]** Rotates polygon P by angle phi around point B. New vertices and segments are created too.

**Rotate[**image p, angle phi, point B**]** Rotates image p by angle phi around point B

- <span id="page-35-0"></span>**Mirror[**point A, point B**]** Mirror point A at point B
- **Mirror[**line g, point B**]** Mirror line g at point B
- **Mirror[**conic c, point B**]** Mirror conic section c at point B
- **Mirror[**polygon P, point B**]** Mirror polygon P at point B. New vertices and segments are created too.
- **Mirror[**image p, point B**]** Mirror image p at point B
- **Mirror[**point A, line h**]** Mirror point A at line h
- **Mirror[**line g, line h**]** Mirror line g at line h
- **Mirror[**conic c, line h**]** Mirror conic c at line h
- **Mirror[**polygon P, line h**]** Mirror polygon P at line h. New vertices and segments are created too.
- **Mirror[**image p, line h**]** Mirror image p at line h

#### **Dilate**

- **Dilate[**point A, number f, point S**]** Dilates point A from point S using the factor f
- **Dilate[**line h, number f, point S**]** Dilates line h from point S using the factor f
- **Dilate[**conic c, number f, point S**]** Dilates conic section c from point S using the factor f
- **Dilate[**polygon P, number f, point S**]** Dilates polygon P from point S using the factor f. New vertices and segments are created too.
- **Dilate[**image p, number f, point S**]** Dilates image p from point S using the factor f

## <span id="page-36-5"></span><span id="page-36-0"></span>**Chapter 5**

## **Printing and Export**

## <span id="page-36-1"></span>**5.1 Printing**

#### <span id="page-36-2"></span>**5.1.1 Drawing Pad**

You find the item *Print Preview, Drawing Pad* in the *File* menu. Here, you can specify title, author, date and the scale of your print-out (in cm).

Press Enter after any change to update the preview window.

#### <span id="page-36-3"></span>**5.1.2 Construction Protocol**

There are to ways to open the print preview window of the construction protocol:

- In the *File* menu, *Print Preview* you find the item *Construction Protocol*.
- In the *View* menu, open the *Construction Protocol* first. There you find the item *Print Preview* in the *File* menu.

The second way is more flexible as you may switch on and off the different columns of the construction protocol here (see menu *View* of the construction protocol).

In the print preview window you can enter titel, author and date.

## <span id="page-36-4"></span>**5.2 Drawing Pad as Picture**

You find the item *Drawing Pad as Picture* in the *File* menu, *Export*. Here, you can specify the scale (in cm) and the resolution (in dpi) of the output file. The true size of the exported image is shown in the bottom of the window.

Choose out of the following *formats*:

**PNG - Portable Network Graphics:** This is a pixel graphics format. The higher the resolution (dpi), the better the quality (300dpi will usually suffice). PNG graphics should not be scaled subsequently to avoid a loss of quality.

<span id="page-37-3"></span>PNG graphic files are well suited for the use on web pages (html) and with Microsoft Word. Whenever you insert a PNG graphic file into a Word document (menu *Insert*, *Image from file*) make sure that the size is set to 100%. Otherwise the given scale (in cm) would be changed.

**EPS - Encapsulated Postscript:** This is a vector graphics format. EPS pictures may be scaled without loss of quality. EPS graphic files are well suited for the use with vector graphics programs like Corel Draw and professional text processing systems like LATEX.

The resolution of an EPS graphic is always 72dpi. This value is only used to calculate the true size of an image in cm and has no effect on the image's quality.

Note: the transparency effect with filled polygons or conic sections is not possible with EPS.

## <span id="page-37-0"></span>**5.3 Drawing Pad to Clipboard**

You find the item *Drawing Pad to Clipboard* in the *File* menu, *Export*. This copies a screenshot of the drawing pad to your system's clipboard as a PNG picture. This picture can be pasted into other programs (e.g. a Microsoft Word document).

In Order to export your construction at a certain scale (in cm) please use the menu item *Drawing Pad as Picture* in the *File* menu, *Export*.

## <span id="page-37-1"></span>**5.4 Construction Protocol as Webpage**

There are to ways to open the window *Export Construction Protocol*:

- In the *File* menu, *Export* you find the item *Construction Protocol as Webpage (html)*.
- In the *View* menu, open the *Construction Protocol* first. There you find the item *Export as Webpage* in the *File* menu.

The second way is more flexible as you may switch on and off the different columns of the construction protocol here (see menu *View* of the construction protocol).

In the export window you can enter title, author and date of the construction and choose whether you want to export a picture of the drawing pad and the algebra window along with the protocol.

The exported HTML file can be viewed with any internet browser (e.g. Mozilla, Internet Explorer) and edited with many word processing systems (e.g. Frontpage, Word).

## <span id="page-37-2"></span>**5.5 Dynamic Worksheet as Webpage**

In the *File* menu, *Export* you find the item *Dynamic Worksheet as Webpage (html)*.

#### 5.5. DYNAMIC WORKSHEET AS WEBPAGE 39

In the export window you can enter title, author, date and some text above and below the dynamic construction (e.g. a description of the construction and some exercises). The construction itself may be included directly into a webpage or opened by clicking a button.

Note: don't take too big values for the width and height of the dynamic construction in order to make it fully visible in the internet browser.

Three files are created when exporting a dynamic worksheet:

- 1. html file, e.g. *circle.html* this file includes the worksheet itself
- 2. ggb file, z.B. *circle\_worksheet.ggb* this file includes your GeoGebra construction
- 3. *geogebra.jar* this file includes GeoGebra and makes your worksheet interactive

All three files - e.g. *circle.html*, *circle\_worksheet.ggb* and *geogebra.jar* - have to be in one folder (directory) to let the dynamic construction work. Of course, you may copy all three files to another folder too.

Note: The exported HTML file - e.g. *circle.html* - can be viewed with any internet browser (e.g. Mozilla, Internet Explorer). In order to let the dynamic construction work, Java has to be installed on the computer. You can get Java from *http://www.java.com* without charge. If you want to use your worksheet in your school's computer network, ask your local network administrator to install Java on the computers.

You can also edit the worksheet's text with many word processing systems (e.g. Frontpage, Word) by opening the exported HTML file.

# <span id="page-39-6"></span><span id="page-39-0"></span>**Chapter 6**

# **Options**

Global options may be changed in the menu *options*. To change object settings, please use the context menu [\(3.1.1\)](#page-9-2).

## <span id="page-39-1"></span>**6.1 Point Capturing**

Point capturing to grid

## <span id="page-39-2"></span>**6.2 Angle unit**

Determines whether angles are displayed in degree (°) or radian (rad). Input is always possible in both ways (degree and radian).

## <span id="page-39-3"></span>**6.3 Decimal Places**

Adjustable decimal places:  $0, 1, \ldots, 5$ 

## <span id="page-39-4"></span>**6.4 Point style**

Determines whether points are displayed as dots or crosses.

## <span id="page-39-5"></span>**6.5 Graphics**

Determines the quality of graphic output in the geometry window.

6.6. FONT SIZE  $41$ 

## <span id="page-40-0"></span>**6.6 Font size**

Determines the font size in points (pt).

## <span id="page-40-1"></span>**6.7 Language**

GeoGebra is multilingual. Here you can change the current language setting. This affects all inputs including command names and all outputs.

## <span id="page-40-2"></span>**6.8 Drawing pad**

Opens a window where properties of the drawing pad (axes, coordinate grid, etc.) may be set.

# **Index**

<span id="page-41-0"></span>**LAT<sub>E</sub>X**, [19](#page-18-2) Angle command, [27](#page-26-2) mode, [17](#page-16-2) angle, [22](#page-21-3) limit value, [22](#page-21-3) reflex, [22](#page-21-3) Angle with given size mode, [17](#page-16-2) Angular bisector mode, [15](#page-14-1) AngularBisector command, [31](#page-30-1) animation, [21](#page-20-4) Arc command, [34](#page-33-3) arc, [33](#page-32-5) Area command, [26](#page-25-1) area between two functions, [26](#page-25-1) definite integral, [26](#page-25-1) arithmetic operations, [24](#page-23-1) Asymptote command, [31](#page-30-1) Axes command, [31](#page-30-1) axes xAxis, yAxis, [23](#page-22-3) axes ratio, [11](#page-10-5) background image, [20](#page-19-0) **Center** 

command, [28](#page-27-1) Centroid command, [28](#page-27-1) Circle command, [32](#page-31-1) Circle through three points mode, [16](#page-15-1) Circle with center and radius mode, [16](#page-15-1) Circle with center through point mode, [15](#page-14-1) Circular arc with center through two points mode, [16](#page-15-1) Circular sector with center through two points mode, [16](#page-15-1) CircularArc command, [33](#page-32-5) **CircularSector** command, [34](#page-33-3) Circumcircular arc through three points mode, [16](#page-15-1) Circumcircular sector through three points mode, [16](#page-15-1) CircumcircularArc command, [33](#page-32-5) CircumcircularSector command, [34](#page-33-3) Colour, [10](#page-9-5) commands, [25](#page-24-4) Conic command, [32](#page-31-1) conic section, [23](#page-22-3) Conic through 5 points

#### INDEX 43

mode, [16](#page-15-1) Construction Protocol, [11](#page-10-5) construction protocol export, [38](#page-37-3) context menu, [10](#page-9-5) Copy visual style mode, [13](#page-12-2) Corner command, [34](#page-33-3) decimal places, [40](#page-39-6) Delete, [10](#page-9-5) command, [25](#page-24-4) Delete object mode, [13](#page-12-2) Derivative command, [33](#page-32-5) Diameter command, [32](#page-31-1) Dilate command, [36](#page-35-0) Dilate object from point mode, [18](#page-17-3) Direction command, [29](#page-28-3) **Directrix** command, [31](#page-30-1) Distance command, [26](#page-25-1) mode, [17](#page-16-2) drawing pad export, [37](#page-36-5) to clipboard, [38](#page-37-3) dynamic worksheet, [38](#page-37-3) Edit, [10](#page-9-5) Ellipse command, [32](#page-31-1) Excentricity command, [26](#page-25-1) expand polynomial, [33](#page-32-5) export, [37](#page-36-5)

Extremum command, [29](#page-28-3) Filling, [10](#page-9-5) FirstAxis command, [31](#page-30-1) FirstAxisLength command, [26](#page-25-1) Focus command, [28](#page-27-1) format copy visual style, [13](#page-12-2) Formula, [19](#page-18-2) Function, [23](#page-22-3) command, [33](#page-32-5) function limit to interval, [24](#page-23-1) hide, [10](#page-9-5) Hyperbola command, [32](#page-31-1) image background, [20](#page-19-0) corner, [34](#page-33-3) insert, [19](#page-18-2) position, [19](#page-18-2) transparency, [20](#page-19-0) index, [22](#page-21-3) , [25](#page-24-4) InflectionPoint command, [29](#page-28-3) Input Field, [22](#page-21-3) Insert image mode, [19](#page-18-2) Integral command, [26](#page-25-1) , [33](#page-32-5) integral definite, [26](#page-25-1) indefinite, [33](#page-32-5) Intersect command, [28](#page-27-1) Intersect two objects mode, [13](#page-12-2)

#### 44 INDEX

Length command, [25](#page-24-4) limit function to interval, [24](#page-23-1) limit value number, angle, [22](#page-21-3) Line command, [30](#page-29-4) line, [23](#page-22-3) convert to segment: redefine, [11](#page-10-5) Line bisector mode, [15](#page-14-1) Line Style, [10](#page-9-5) Line Thickness, [10](#page-9-5) Line through two points mode, [14](#page-13-4) LineBisector command, [31](#page-30-1) Locus command, [34](#page-33-3) mode, [18](#page-17-3) LowerSum command, [27](#page-26-2) Midpoint command, [28](#page-27-1) mode, [13](#page-12-2) Mirror command, [36](#page-35-0) Mirror object at line mode, [18](#page-17-3) Mirror object at point mode, [18](#page-17-3) Move mode, [12](#page-11-6) Move drawing pad mode, [12](#page-11-6) movements, [35](#page-34-2) New point mode, [13](#page-12-2) number, [22](#page-21-3) limit value, [22](#page-21-3)

Parabola command, [32](#page-31-1) Parallel line mode, [14](#page-13-4) Parameter command, [26](#page-25-1) Perpendicular command, [30](#page-29-4) Perpendicular line mode, [15](#page-14-1) PerpendicularVector command, [29](#page-28-3) Point command, [27](#page-26-2) point, [22](#page-21-3) place on line: redefine, [11](#page-10-5) remove from line: redefine, [11](#page-10-5) point capturing, [40](#page-39-6) point style, [40](#page-39-6) Polar command, [31](#page-30-1) Polar or diameter line mode, [15](#page-14-1) Polygon command, [30](#page-29-4) mode, [14](#page-13-4) Polynomial command, [33](#page-32-5) print construction protocol, [37](#page-36-5) drawing pad, [37](#page-36-5) Protocol, [11](#page-10-5) protocol export, [38](#page-37-3) Radius command, [26](#page-25-1) Ray command, [30](#page-29-4) Ray through two points mode, [14](#page-13-4) redefine, [11](#page-10-5) Relation

command, [25](#page-24-4) mode, [12](#page-11-6) Rename, [10](#page-9-5) Root command, [29](#page-28-3) Rotate command, [35](#page-34-2) Rotate around point mode, [12](#page-11-6) Rotate object around point mode, [18](#page-17-3) scalar product, [24](#page-23-1) SecondAxis command, [31](#page-30-1) SecondAxisLength command, [26](#page-25-1) Sector command, [34](#page-33-3) sector, [33](#page-32-5) Segment command, [30](#page-29-4) segment convert to line: redefine, [11](#page-10-5) Segment between two points mode, [14](#page-13-4) Segment with given length from point mode, [14](#page-13-4) Semicircle command, [33](#page-32-5) mode, [16](#page-15-1) show, [10](#page-9-5) Show / hide label mode, [12](#page-11-6) Show / hide object mode, [12](#page-11-6) simplify polynomial, [33](#page-32-5) Size, [10](#page-9-5) Slider mode, [17](#page-16-2) Slope command, [26](#page-25-1)

square root, [24](#page-23-1) Tangent command, [31](#page-30-1) **Tangents** mode, [15](#page-14-1) TaylorPolynomial command, [33](#page-32-5) Text mode, [18](#page-17-3) Trace, [10](#page-9-5) transformations geometric, [35](#page-34-2) **Translate** command, [35](#page-34-2) Translate object by vector mode, [18](#page-17-3) transparent image, [20](#page-19-0) trigonometric functions, [24](#page-23-1) UnitPerpendicularVector command, [30](#page-29-4) UnitVector command, [29](#page-28-3) UpperSum command, [27](#page-26-2) value change, [21](#page-20-4) Vector command, [29](#page-28-3) vector, [22](#page-21-3) Vector between two points mode, [13](#page-12-2) Vector from point mode, [14](#page-13-4) Vertex command, [28](#page-27-1) visual style copy, [13](#page-12-2) worksheet dynamic, [38](#page-37-3)

46 INDEX

xAxis, [23](#page-22-3) yAxis, [23](#page-22-3) zoom, [11](#page-10-5) Zoom in mode, [12](#page-11-6) Zoom out mode, [12](#page-11-6)